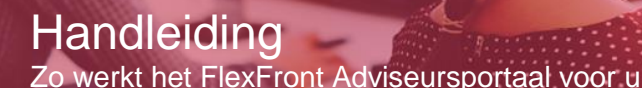

**In deze handleiding hebben we de functionaliteiten van het mobiele FlexFront Adviseursportaal voor u beschreven. Als u vragen heeft over het gebruik van de mobile app kunt u ons bellen op 030 600 5120 en kiezen voor optie 2. U kunt ook een mail sturen naar [intermediairservicedesk@flexfront.nl.](mailto:intermediairservicedesk@flexfront.nl) Wij nemen dan zo snel mogelijk contact met u op, uiterlijk binnen 2 uur.**

**FlexFront** 

Het adviseursportaal is een mobiele versie van FAST zodat u elke minuut van de dag de status van uw dossiers kunt volgen op een simpele en pragmatische manier.

#### **Inloggegevens**

Voor de mobile app kunt u dezelfde inloggegevens gebruiken als die u voor FAST gebruikt.

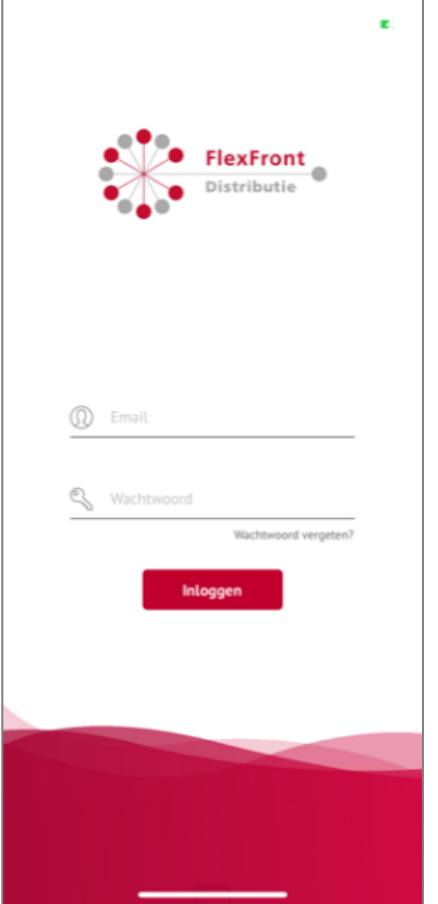

Als u uw wachtwoord kwijt bent, klikt u dan op 'Wachtwoord vergeten?' U ontvangt dan per e-mail direct een nieuw (tijdelijk) wachtwoord. Wij adviseren om daarna uw wachtwoord meteen te veranderen in een zelf gekozen wachtwoord.

#### **Pushnotificaties**

Indien er een actie van u gewenst is in de verwerking van een dossier ontvangt u een pushbericht. Klik op het pushbericht en u wordt doorgestuurd naar het volledige bericht waar u de gewenste actie kunt lezen. Pushberichten kunt u, indien gewenst, in de instellingen van uw mobiele telefoon aan- of uitzetten.

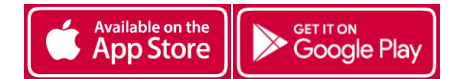

Versie092020

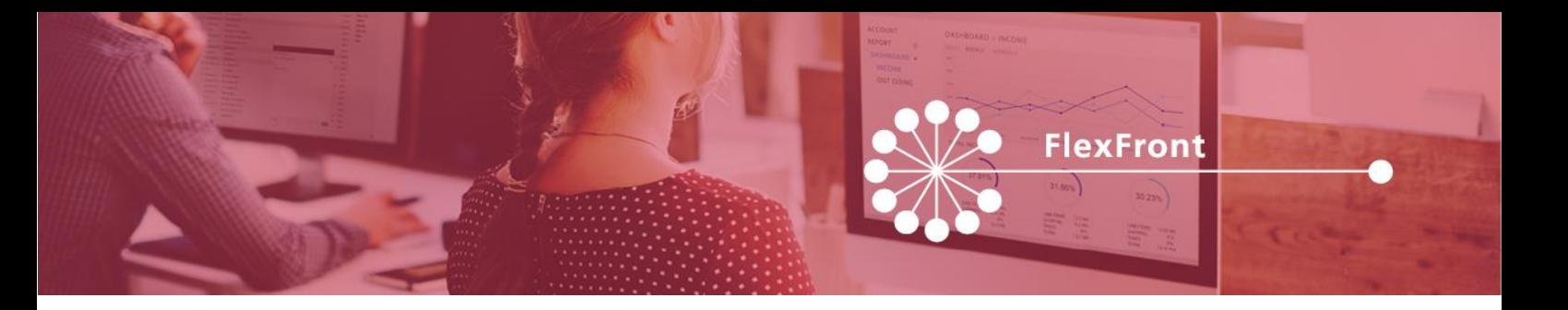

## **Menubalk**

Als u inlogt in het adviseursportaal, komt u binnen op de pagina waar alle lopende dossiers van het kantoor getoond worden. Bovenaan deze pagina vindt u 3 opties:

- Mijn: dossiers die de adviseur onder zijn naam heeft staan.
- Kantoor: alle aanvragen die onder het kantoor vallen.
- Geldverstrekkers: alle aanvragen die onder het kantoor vallen, maar te filteren per geldverstrekker.

Bij de iOS uitvoering (linker afbeelding) staat onderaan deze pagina de menubalk. Bij de Android uitvoering (rechter afbeelding) opent het menu door links bovenin te klikken op de liggende streepjes. In beide uitvoeringen komt u door te klikken op de icoontjes direct op de gewenste pagina. Op de volgende pagina's geven we u per onderdeel een toelichting.

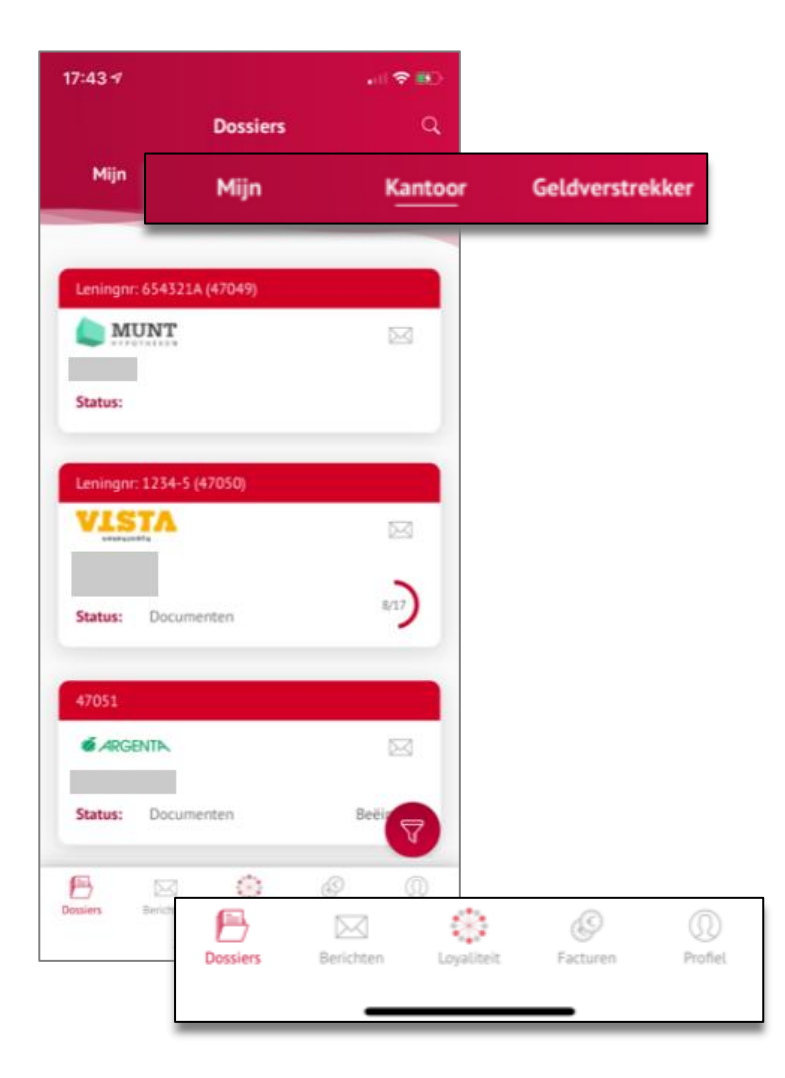

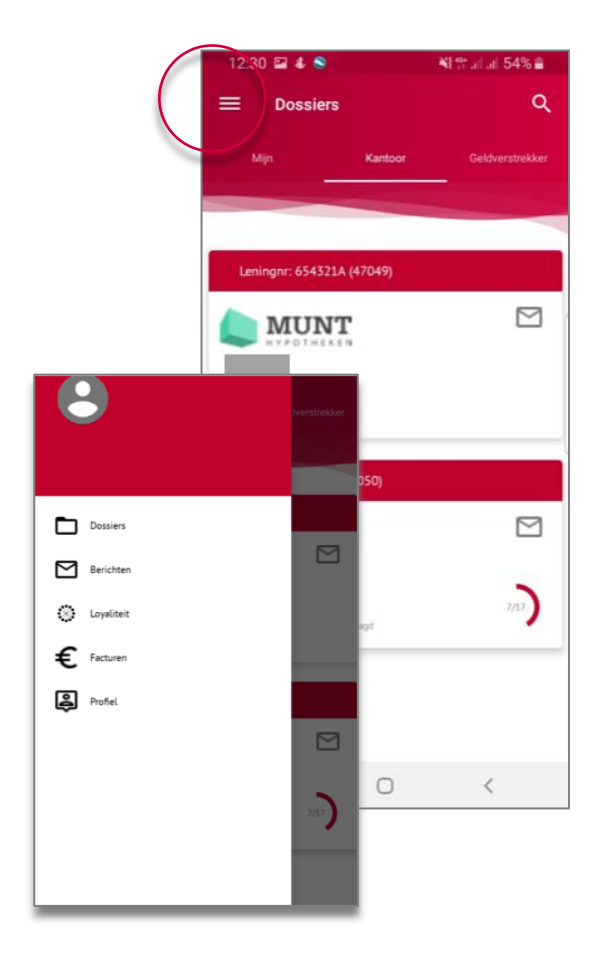

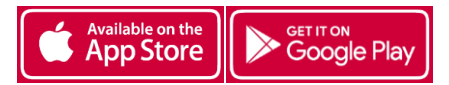

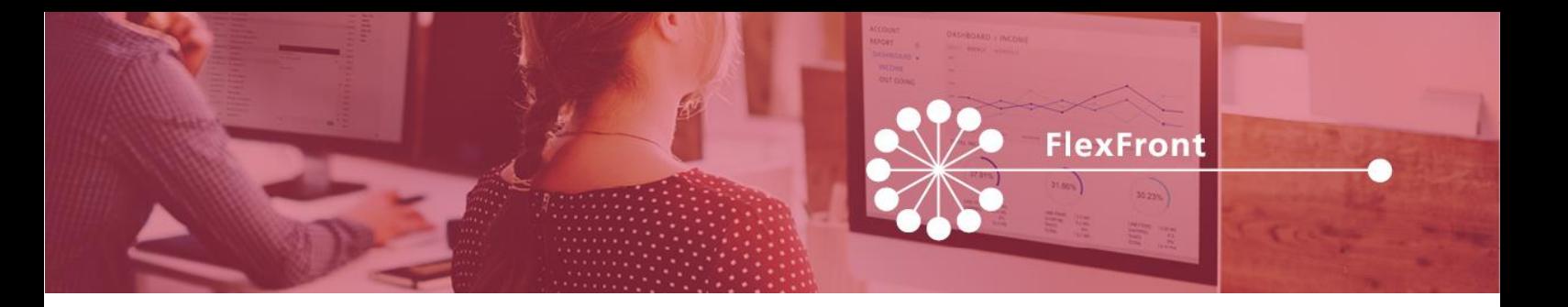

## **Dossiers**

Deze pagina wordt altijd gelijk getoond als u inlogt. In dit overzicht ziet u direct per dossier de klant, de geldverstrekker en de status van het dossier.

Op deze pagina vindt u de dossiers die we voor u in behandeling hebben. Door op een dossier te klikken, komt u in het dossier.

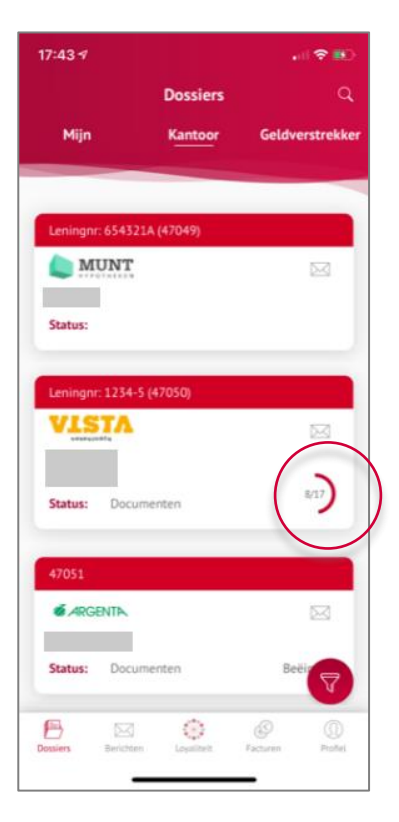

Status: Documenten (aanleveren) 8 van de 17 documenten aangeleverd

Zodra u in het dossier bent, verschijnt aan de bovenkant een horizontale statusbalk. Deze geeft weer in welke fase het dossier zich bevindt. Door een eerdere fase aan te klikken, komt u in de betreffende fase terecht. In het voorbeeld hiernaast bevindt u zich in de fase 'documenten'. Als u klikt op 'R-aanbod', komt u in het scherm met het rente-aanbod. Het is alleen mogelijk om voor een fase in het dossier te kiezen die al bereikt is.

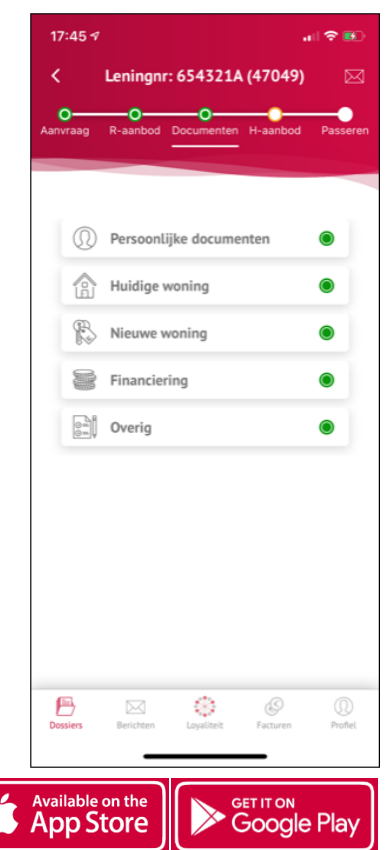

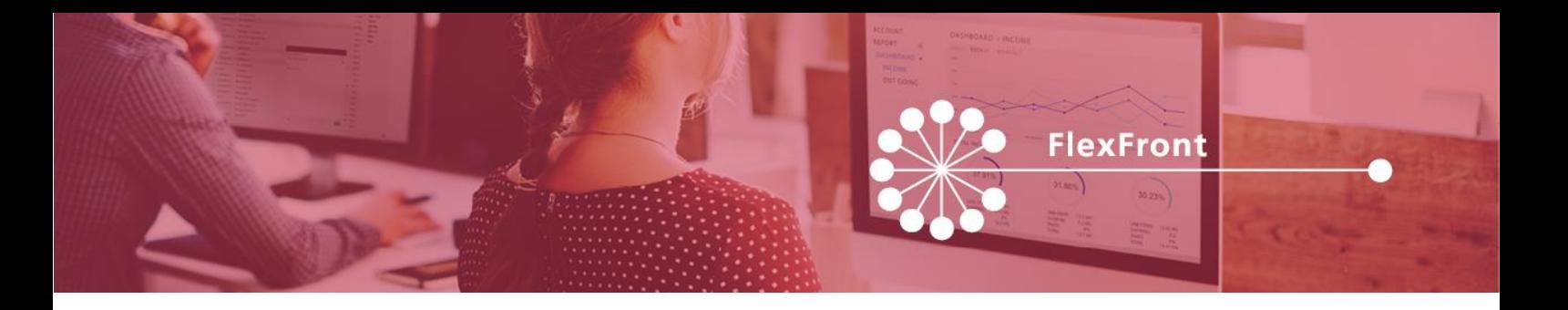

# **Dossiers – Aanvraag**

Op het aanvraag scherm vindt u de gegevens van de aanvrager en de geldverstrekker waar de aanvraag is ingediend.

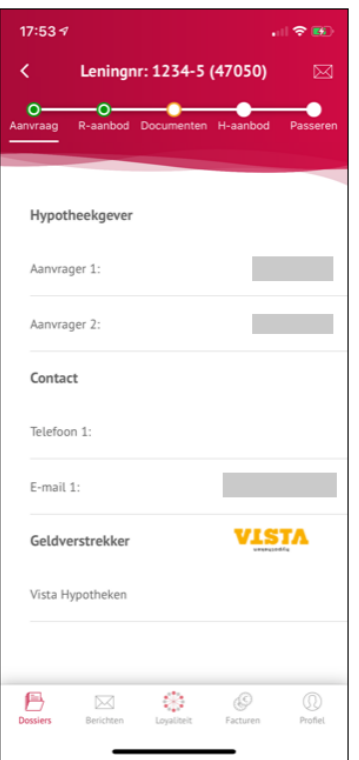

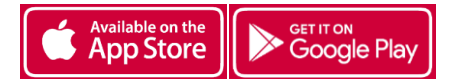

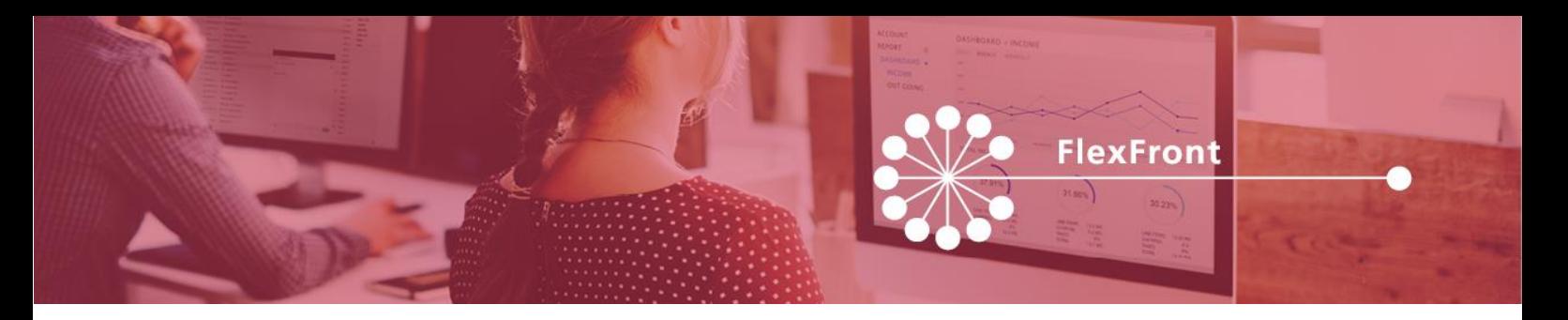

### **Dossiers – R-aanbod**

Hier vindt u het uitgebrachte rente-aanbod en de algemene voorwaarden die bij de betreffende hypotheek horen.

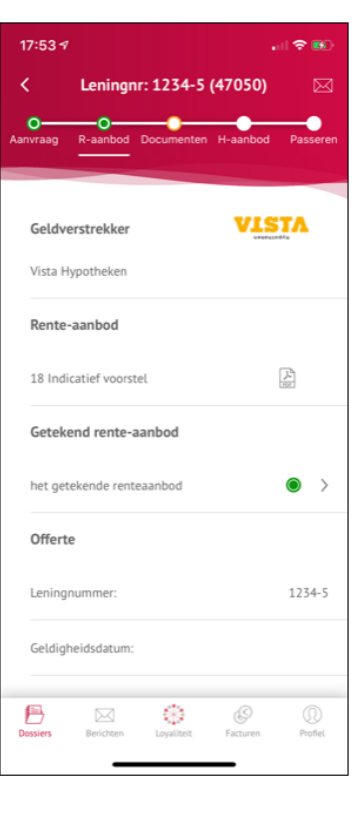

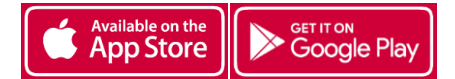

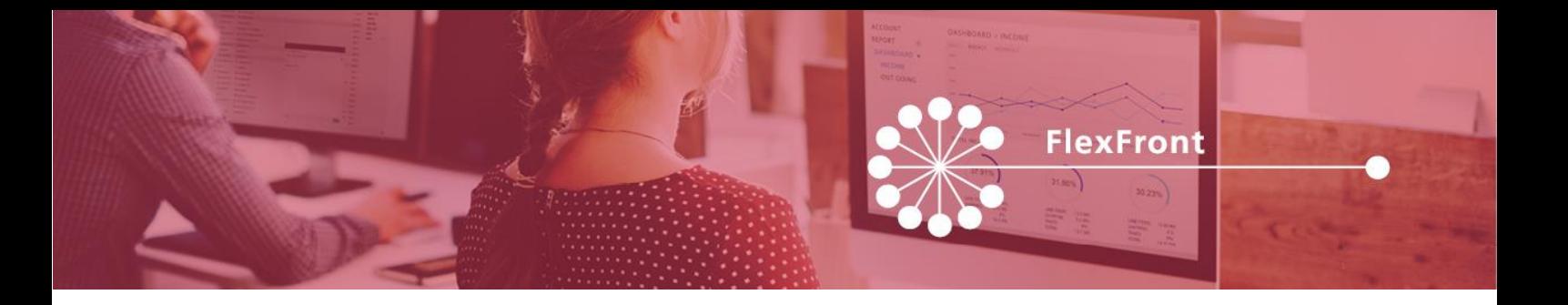

#### **Dossiers – Documenten**

Hier vindt u een overzicht van alle documenten die opgevraagd zijn in het rente-aanbod. De documenten zijn over 5 categorieën verdeeld:

- Persoonlijke documenten
- Huidige woning
- Nieuwe woning
- Financiering
- Overig

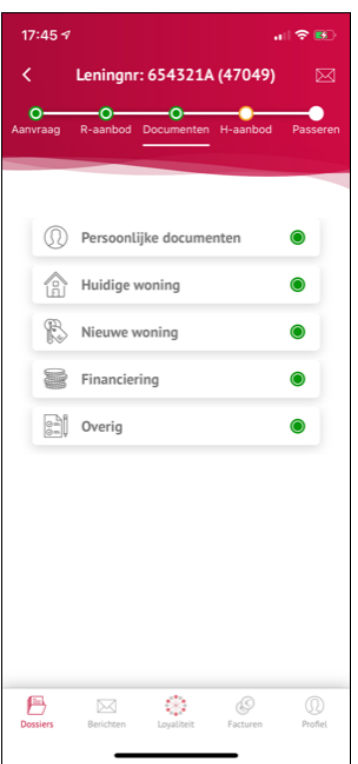

Aan het gekleurde bolletje achter het document kunt u zien of het document al aangeleverd is of niet. Het **groene bolletje** betekent dat het document door u is geüpload. Het **oranje bolletje** betekent dat het document nog aangeleverd moet worden.

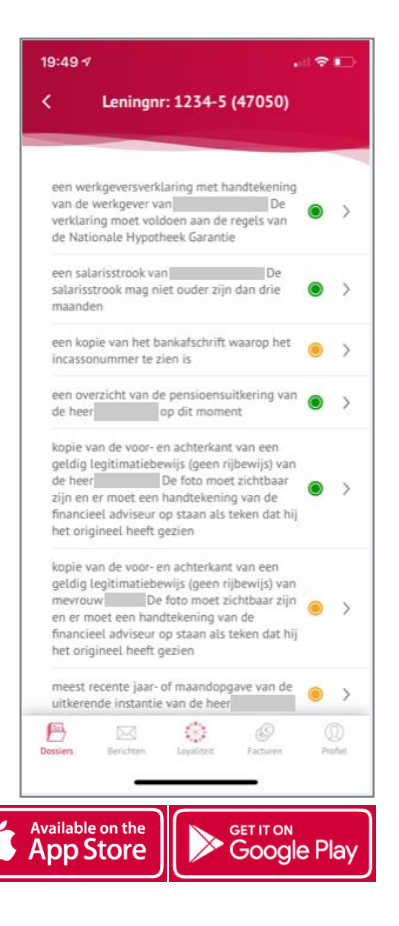

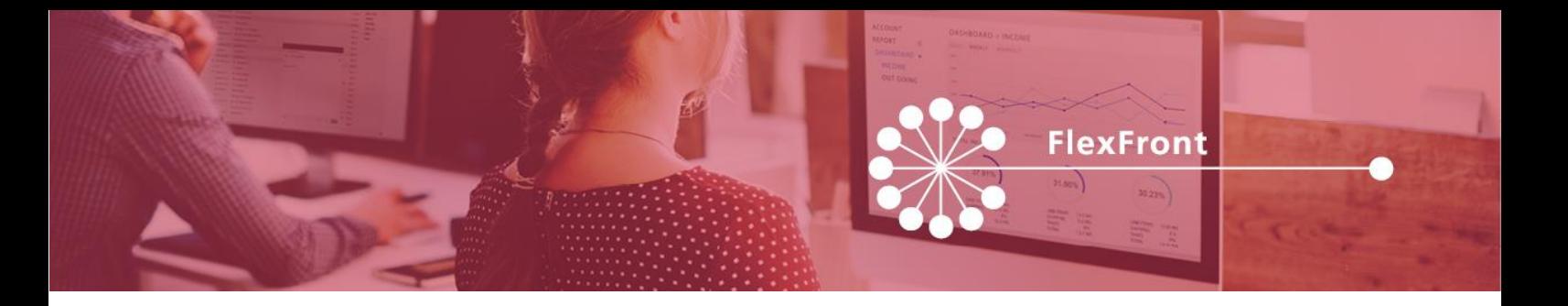

Als u het document aanklikt, ziet u de status van het document. In onderstaand voorbeeld ziet u dat de werkgeversverklaring door u is aangeleverd, maar nog niet is beoordeeld door een acceptant. Tevens kunt u hier het document openen en inzien.

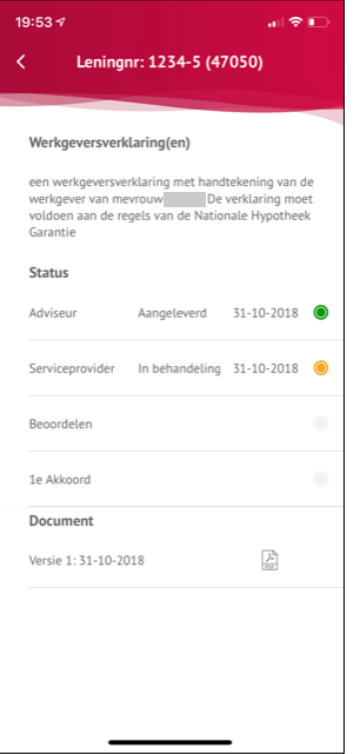

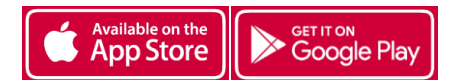

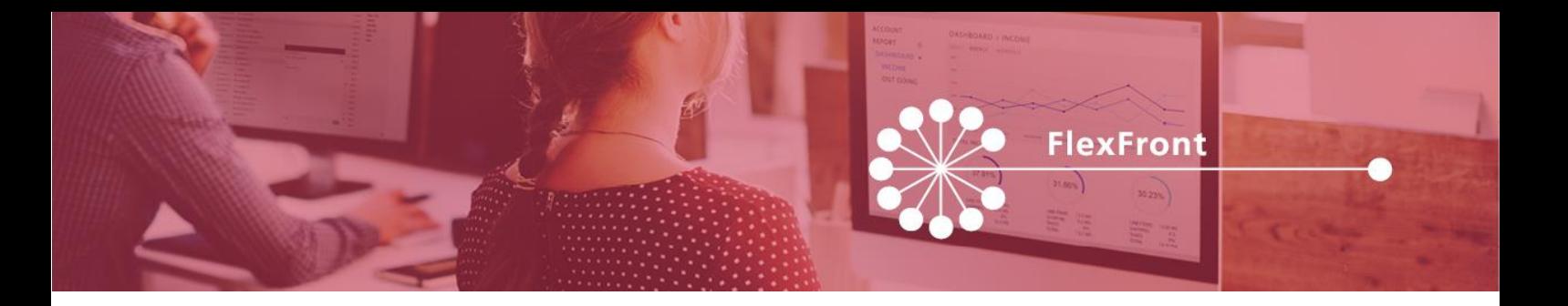

Als een door u aangeleverd document door ons afgewezen is, ziet u weer een oranje bolletje. U moet opnieuw het document aanleveren. Als u het document aanklikt, ziet u onderaan de toelichting waarom het document is afgekeurd.

In het scherm van het document is het mogelijk om een document te uploaden. Als u hierop klikt, krijgt u 3 mogelijkheden:

- Maak een foto
- Foto's van camerarol (jpg)
- Uploaden uit cloud service (pdf)

Tip: Document geüpload, maar toch niet tevreden met het document? U kunt hem in FAST zelf verwijderen en daarna het document opnieuw aanleveren. In de app is het niet mogelijk een document te verwijderen.

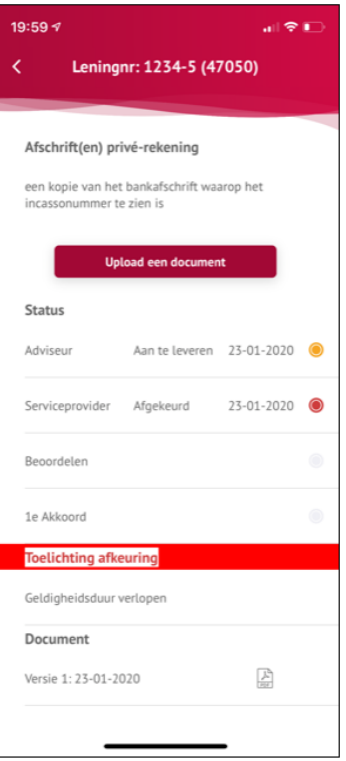

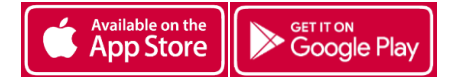

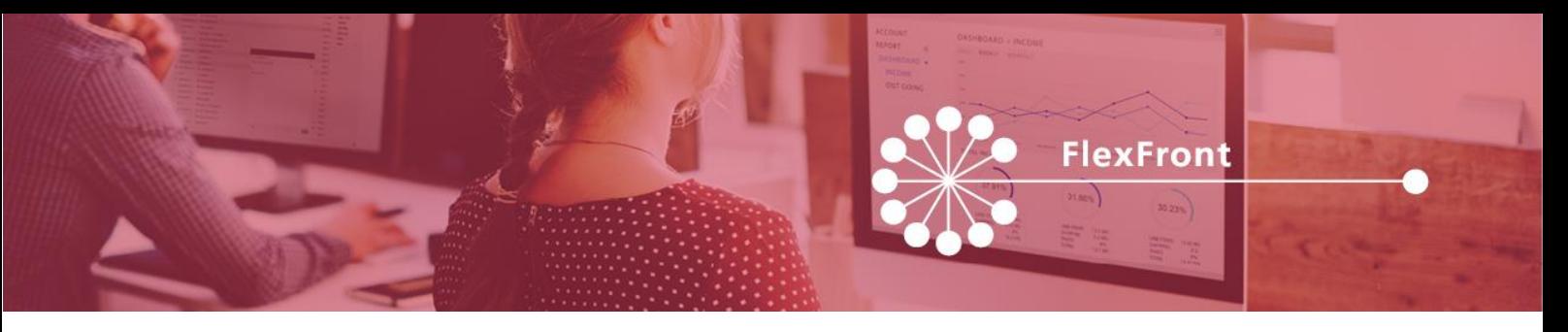

## **Dossiers – H-aanbod**

Hier vindt u het bindend hypotheekaanbod zodra deze is uitgebracht.

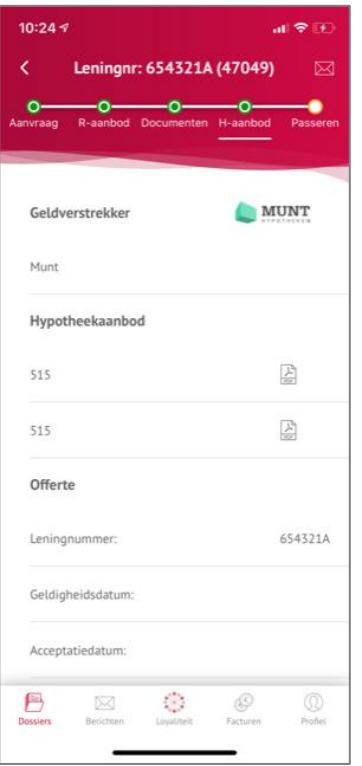

### **Dossiers – Passeren**

Hier vindt u een beknopt overzicht van de hypotheek die binnenkort zal passeren.

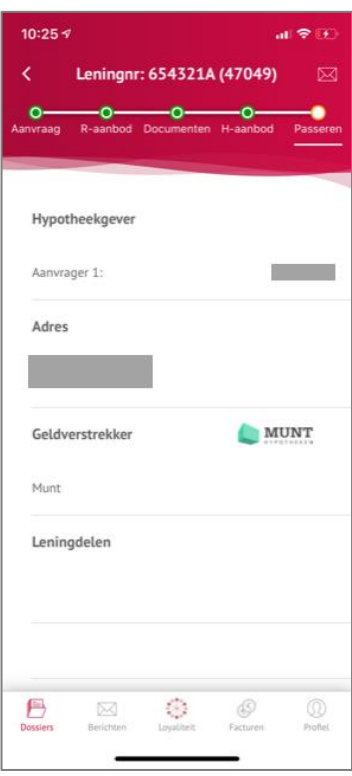

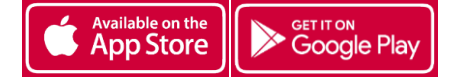

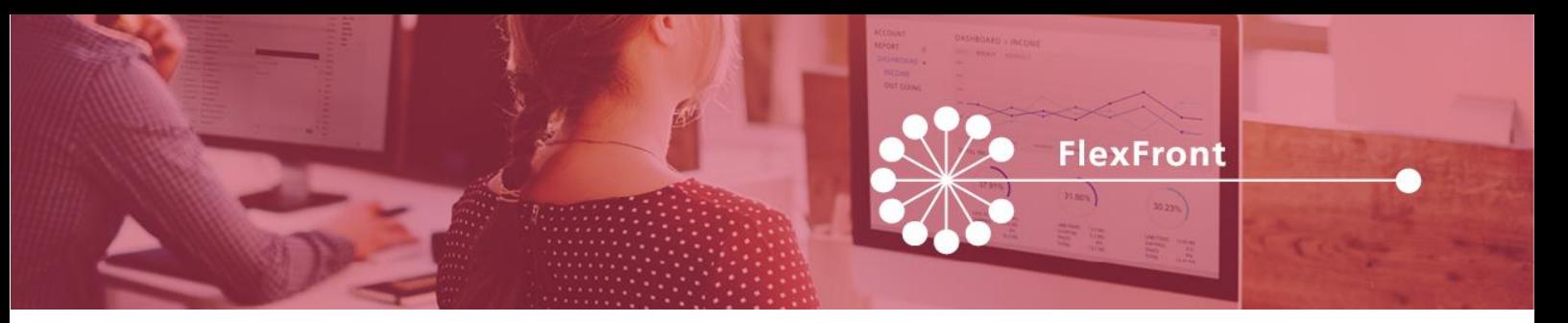

## **Berichten**

U kunt op 2 manieren de berichten benaderen.

- 1. In elk dossier ziet u rechtsboven een icoon van een envelop. Hier kunt u de berichten van het door u geopende dossier vinden.
- 2. Door middel van het icoon 'Berichten' onderin de menubalk komt u bij alle berichten van alle dossiers van uw kantoor.

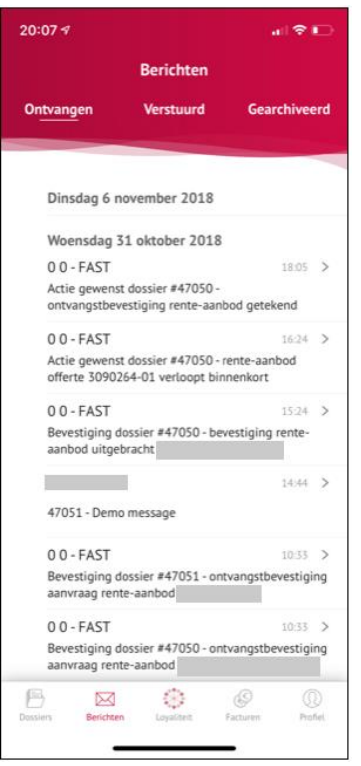

Als u een bericht aanklikt, ziet u onder in de menubalk de opties voor Beantwoorden, Alles beantwoorden, Doorsturen en Archiveren.

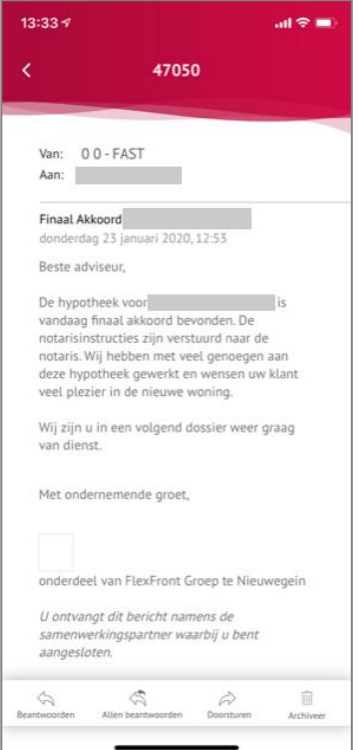

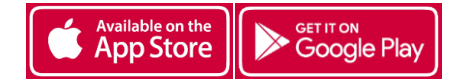

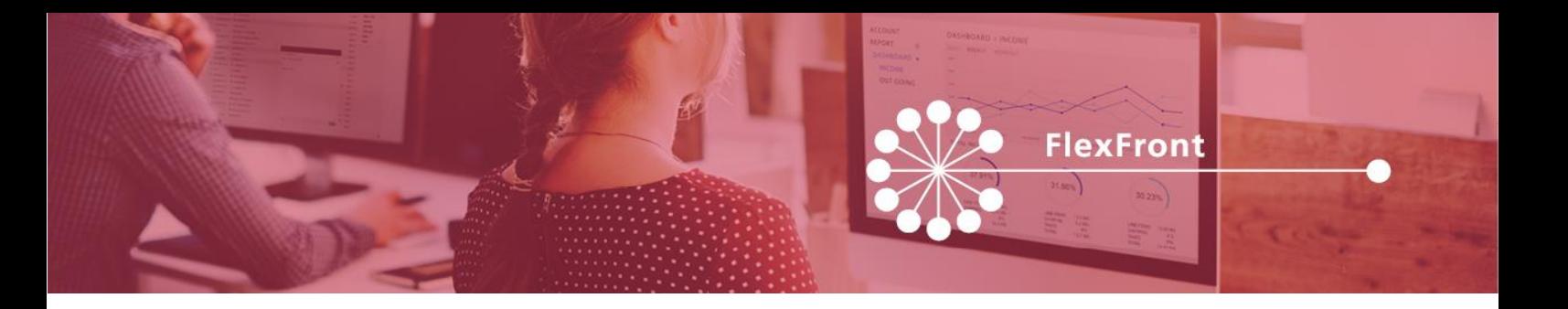

# **Loyaliteit**

Onder het kopje loyaliteit vindt u uw recente score m.b.t. Breedte aanbod, Documenten FTR en Doorlooptijd. De dikgedrukt getallen geven uw huidige score weer. U ziet gelijk in welke categorie u valt met deze score. Door te klikken op de loyaliteitspijlers (Breedte aanbod, Documenten FTR of Doorlooptijd) komt u op meer achterliggende informatie terecht over de pijlers. Achter de rondjes met een i klikt u naar de uitleg over de betreffende pijler. De rode knop met Loyaliteit niveaus bevat de uitleg en spelregels van het loyaliteitsprogramma.

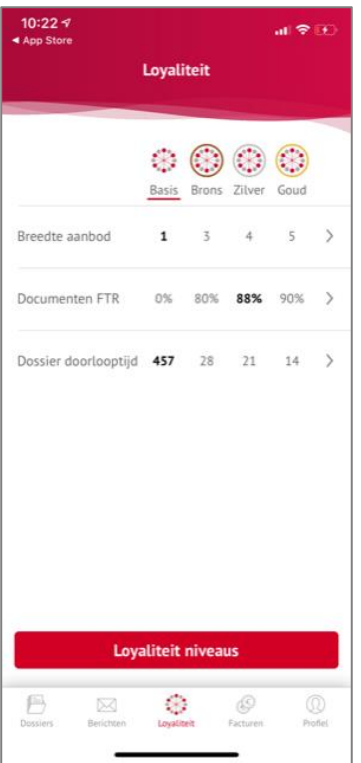

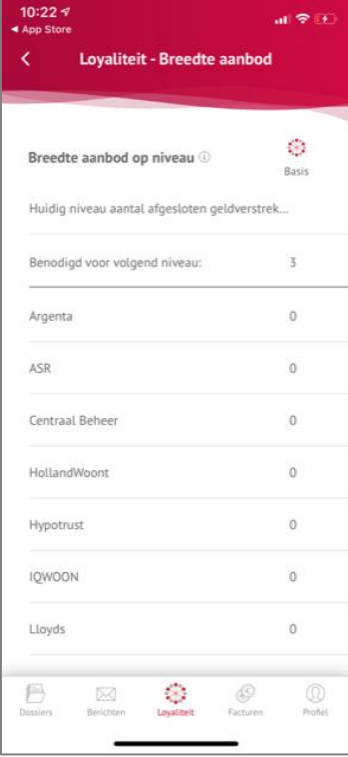

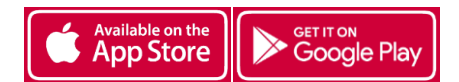

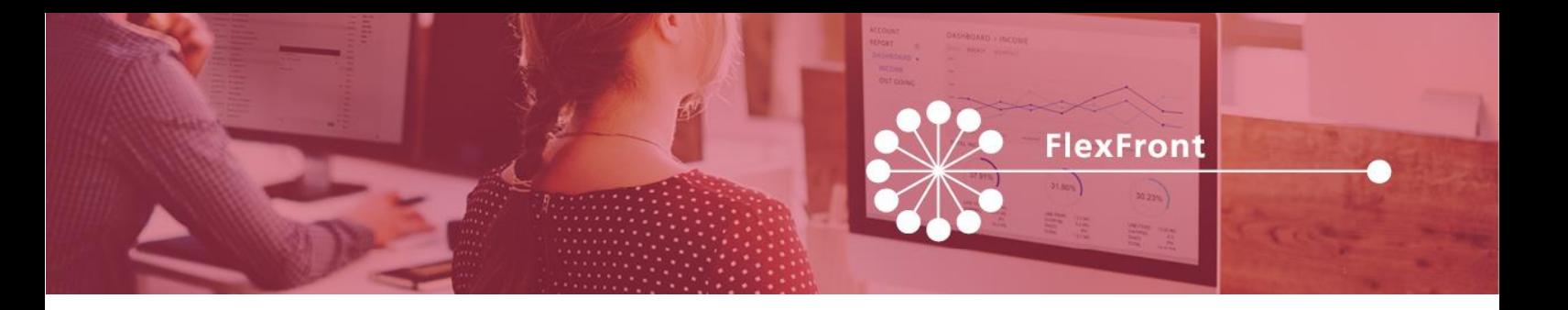

# **Facturen**

Onder het kopje Facturen vindt u alle facturen van uw kantoor per maand gerangschikt. Als u een factuur aanklikt, vindt u een gespecificeerd overzicht van alle dossiers die in de betreffende maand gefactureerd zijn. Vervolgens kunt u nog doorklikken naar de factuur die per klant gespecificeerd is.

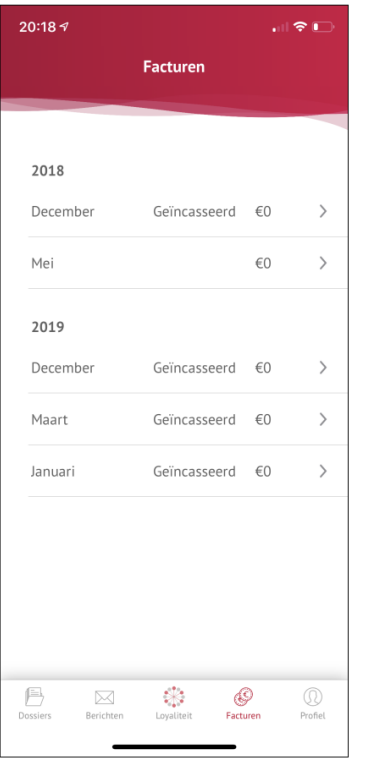

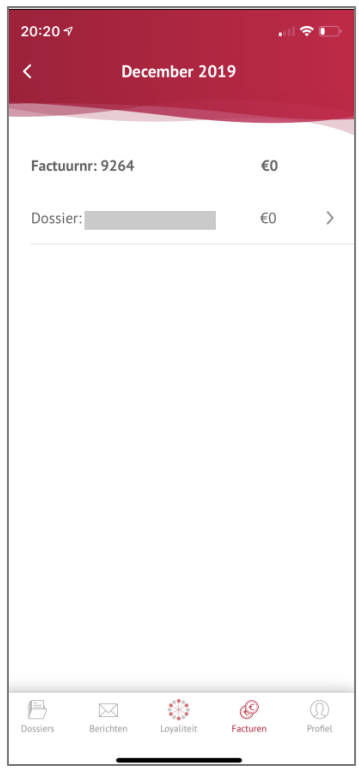

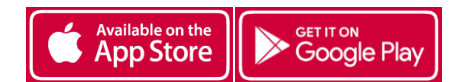

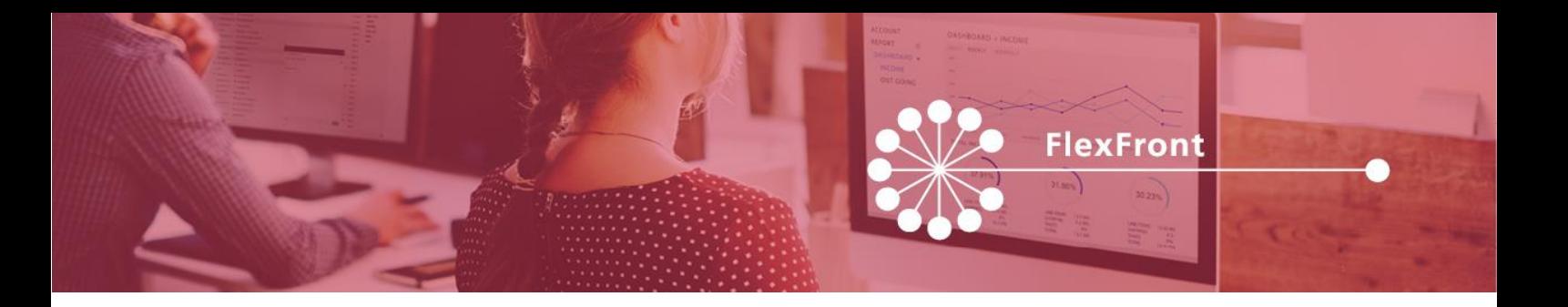

# **Profiel**

Onder het kopje Profiel staan de gegevens van uw kantoor en uw inlognaam vermeld. Hier kunt u ook uitloggen.

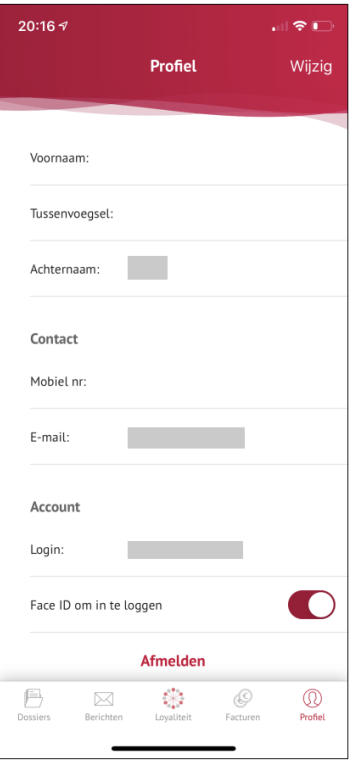

Indien het een optie is op uw mobiele telefoon is er keuze voor Face ID of ontgrendelen d.m.v. vingerafdruk.

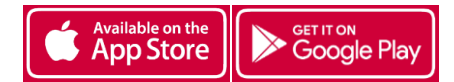